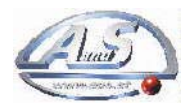

A.u.S. Spielgeräte GesmbH. 1210 Wien Scheydgasse 48 Tel. 0043/1/ 271 66 00 Fax. DW 75 http://www.aus.at E-mail: verkauf@aus.at

## *Bedienungsanleitung CC-Talk Währungsdatensätze laden*

## **1. Installation**

Kopieren Sie das Programm "Normalizzazione.exe" von der EASY CD, sie finden dieses im Ordner X:\Easy CD\CDRM-NV\RM\SECIcctalk\CCT\_STD21 oder im Internet auf unseren Supportseiten unter folgendem link http://www.aus.at/support/rm5CCtalkde.htm

Sie können das Programm direkt von der CD ausführen oder Sie speichern die Datei auf Ihrem Rechner und erstellen eine Verknüpfung auf den Desktop.

Schließen Sie den RM5 CC-Talk Münzprüfer mit dem Interfacekabel Art.Nr. 993050055 an die serielle Schnittstelle Ihres Computers an. Schließen Sie die 12 Volt Spannungsversorgung an das Interfacekabel an.

Starten Sie das Programm mit einem Doppelklick. Folgendes Fenster erscheint auf Ihrem Bildschirm.

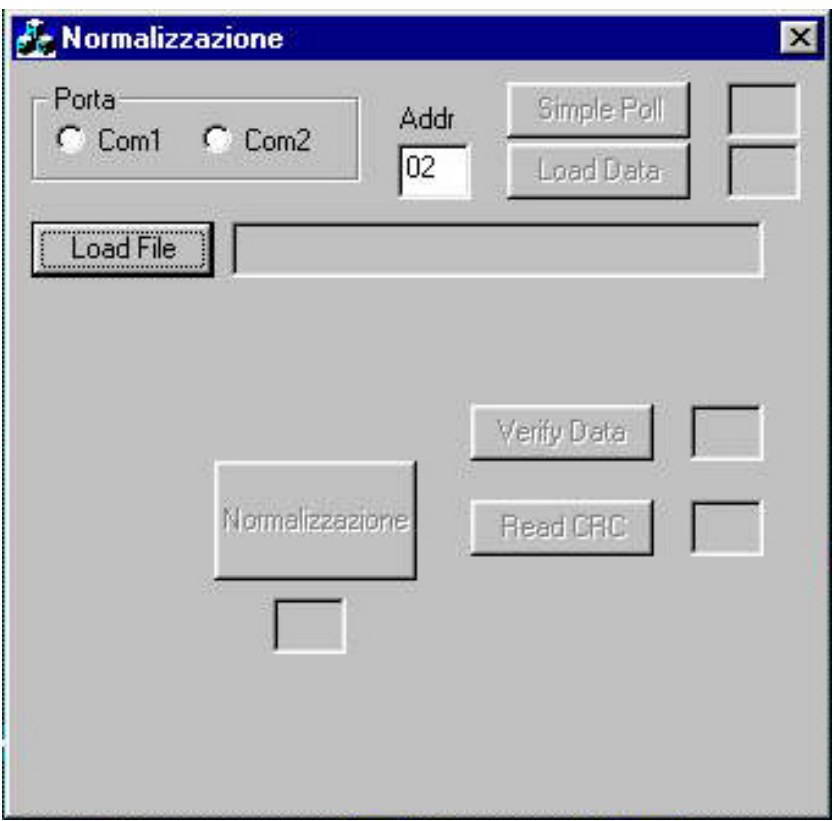

Als nächsten Schritt wählen Sie die Schnittstelle Com 1 oder Com2 aus. Wenn keine anderen seriellen Geräte angeschlossen sind, wählen Sie Com1.

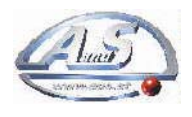

## A.u.S. Spielgeräte GesmbH. 1210 Wien Scheydgasse 48 Tel. 0043/1/ 271 66 00 Fax. DW 75 http://www.aus.at E-mail: verkauf@aus.at

Nachdem die Schnittstelle ausgewählt wurde, klicken Sie auf das Feld "Simple Poll".

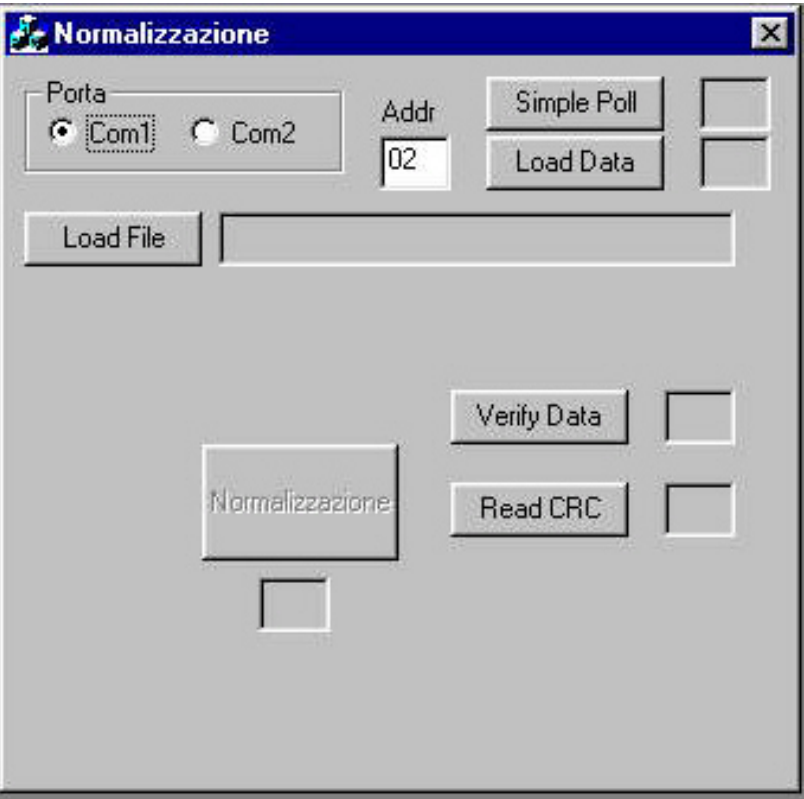

Im Feld neben "Simple Poll" erscheint die Antwort OK.

Achtung; ist die Antwort KO fehlt die Kommunikation zwischen Münzprüfer und PC. Mögliche Ursachen sind: Münzprüfer keine CC-talk Version oder defekt, 12 Volt Versorgungsspannung fehlt.

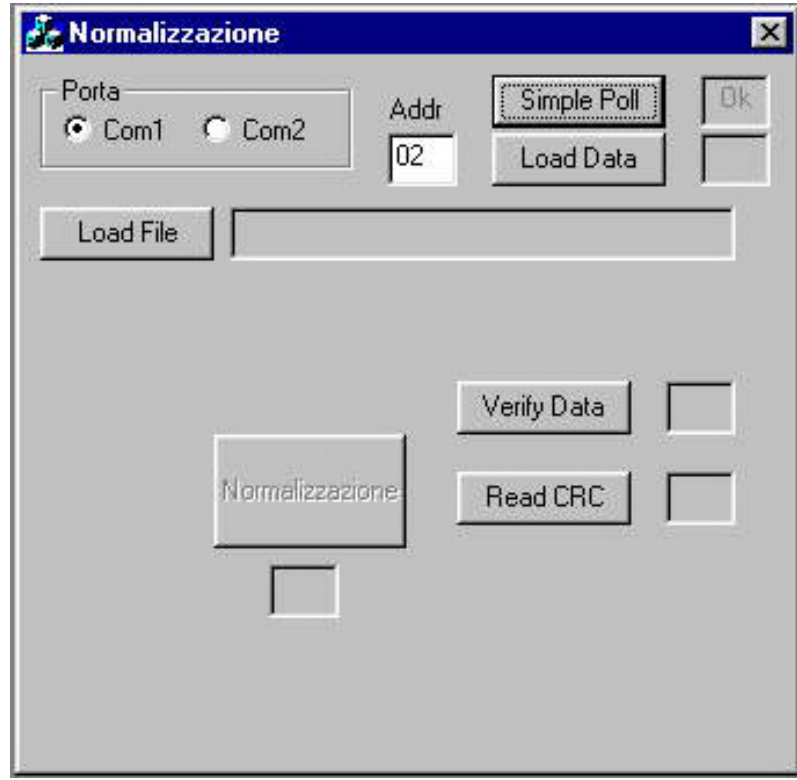

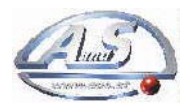

## A.u.S. Spielgeräte GesmbH. 1210 Wien Scheydgasse 48 Tel. 0043/1/ 271 66 00 Fax. DW 75 http://www.aus.at E-mail: verkauf@aus.at

Währungsdatensatz laden:

Sie können diese von der "Easy CD" ist im Lieferumfang der Programmiersoftware für RM5 Münzprüfer oder ITL Banknotenleser enthalten, bzw. Sie können diese kostenlos von unserer homepage laden. http://www.aus.at/support/rm5CCtalkde.htm Achten Sie auf die Dateiendung nrX. Gewünschten Datensatz vom Speicherort auswählen und "Öffnen" klicken.

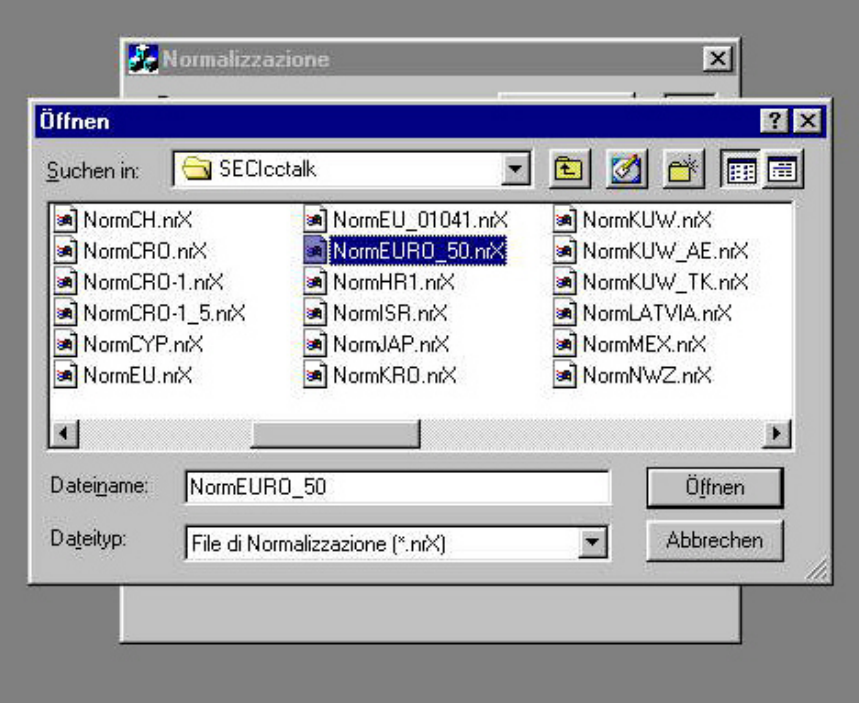

Der ausgewählte Datensatz erscheint im Feld "Load File". Anschließend auf das Feld Normalizzazione klicken, jetzt beginnt die Datenübertragung und nach einigen Sekunden erscheint im Feld unter "Normalizzazione" die Meldung "OK".

Programmierung ist abgeschlossen.

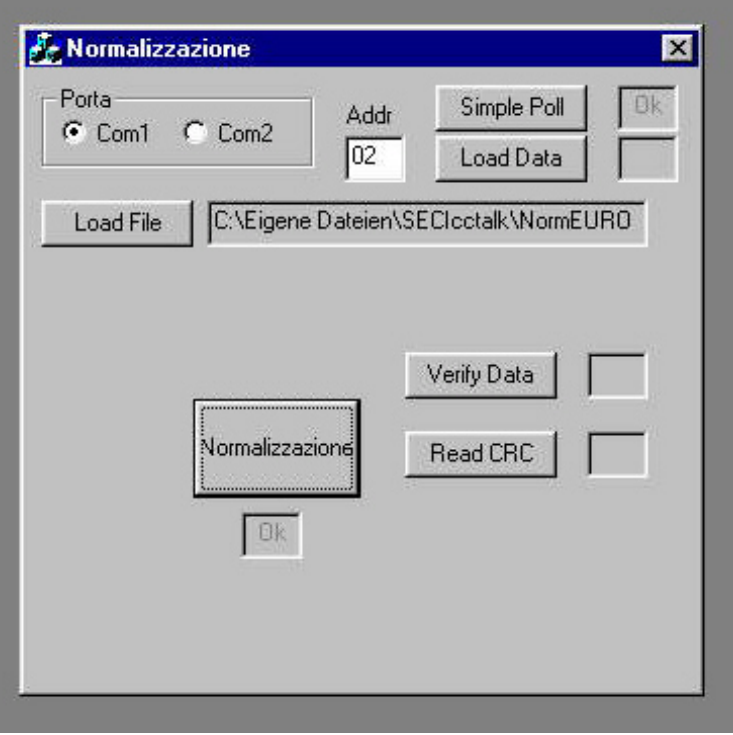